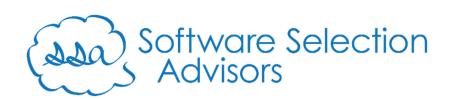

# Setting up Formstack Forms for Creatio

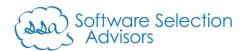

## Introduction

Creatio is a No-Code Platform offering significant integration capability with other systems. Formstack's suite of products is a robust toolset to manage the initialization of data collection, generation of forms from that data (and external data), and solicitation for digital signature. Together, they offer a powerful synergy that complements each other significantly.

Formstack offers three primary products that can be integrated with Creatio using our series of Marketplace connectors:

- Forms
- Documents
- Sign

In this document, you'll find step-by-step instructions that will be needed to configure your Creatio instance to receive submissions from Formstack Forms. We will use a templated approach in this guide; however, connecting any Formstack Form with Creatio will follow a similar process.

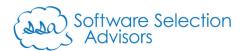

## **Setup Requirements**

Before getting started, there are a couple of minor pre-requisites required to properly use the Formstack Forms Connector for Creatio:

#### 1) Obtain a Software Selection Advisors Account Number:

Please contact us at <a href="mailto:formstack@ss-adv.com">formstack@ss-adv.com</a> to obtain your Software Selection Advisors account number. We will create a number and email it back to you. Placing this in your Creatio instance is not a hard requirement; however, it will allow us to know who uses our product and how we can provide expedited assistance.

a. Once obtained, navigate to the System Designer:

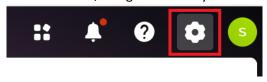

b. Left-click on "System Settings" from within the "System setup" section:

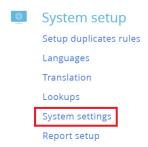

c. Apply a filter to search by Setting Name where the Name starts with "SSA – ":

System settings

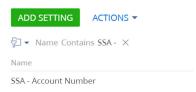

d. Place your account number in the "Default Value" field and click "Save"

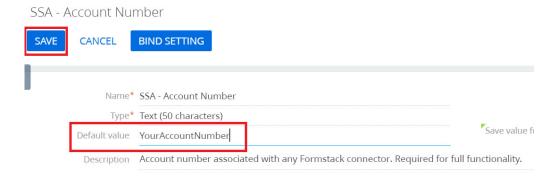

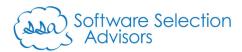

2) You must have an active <u>Formstack Forms subscription</u>. You may use <u>this link</u> to obtain a free 14-day trial of Formstack Forms.

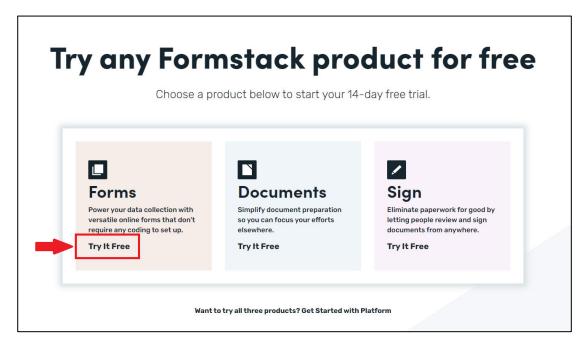

Additionally, while Formstack is highly configurable and can connect any form's data and push it into Creatio, we suggest using a template we've created as a "starting place." To obtain these templates, please email <a href="mailto:formstack@ss-adv.com">formstack@ss-adv.com</a> with the email address used to register for your Formstack 14-day free trial.

\*\*\*\*\*

If you do not have an active trial or subscription with Formstack, we cannot share the standard templates with your Formstack Forms account.

\*\*\*\*\*

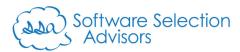

# **Before Getting Started**

We've attempted to make connecting Creatio and Formstack Forms as easy as possible. Please note that while Creatio is a No-Code Platform, not all integrations can be accomplished without code. Thankfully, our solution provides the code needed and the steps to modify that code in simple copy/paste exercises.

For more complex integrations of Formstack Forms with Creatio (i.e., connecting custom forms with Creatio), please contact us at <a href="mailto:formstack@ss-adv.com">formstack@ss-adv.com</a>. We will gladly help assess the effort required to accomplish the desired outcome.

We try to offer this service as a compliment for customers where Software Selection Advisors, LLC is the assigned Formstack partner; however, should any engagement (for our customers and others) require paid participation on our part, we will clarify that upfront.

## **Setup Instructions**

Follow the below instructions to configure our "Creatio Lead" form from Formstack. The below process should take less than 30 minutes to complete if the "Setup Requirements" have been completed.

The person performing the tasks within Creatio must have the proper System Administrator role and access to the sections covered in the steps that follow.

- 1. Configure Creatio for Formstack Forms
  - a. Install our "Formstack Forms Connector for Creatio" Connector from the Marketplace
  - b. Navigate to the "Landing pages and web forms" section.

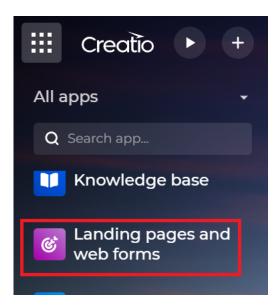

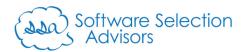

c. From the section's list page, click the "New" button, and select "Lead registration form" from the dropdown options.

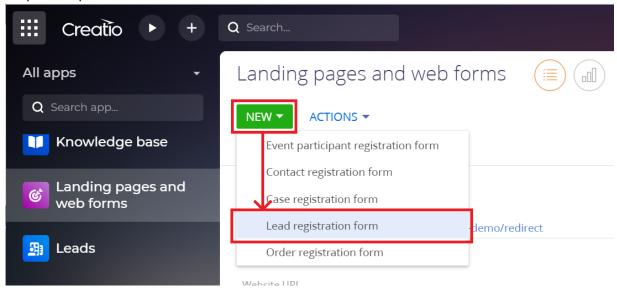

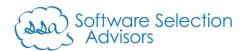

- d. On the new record entry page for Landing Pages, fill out the following parameters using the guidance provided on each field:
  - i. <u>Name</u>: this can be whatever you prefer. In this example, we've used "Formstack: Lead Form" to illustrate the connection between Formstack and Creatio further.
  - ii. <u>Website domains</u>: this can vary for each customer. This URL is intended to create a means of access from wherever the Formstack Form will originate.
    - Formstack URL: if you do not plan on embedding your Formstack Form onto a
      website or wish to proceed using this guide, use the domain value that gets
      assigned to your company for your trial. For our company, our Formstack
      subdomain is "ss-adv" and we place it into the field in the below screenshot:

https://ss-adv.formstack.com/\*

For more help identifying this value, refer to the Formstack Forms help article: "Subdomains, Aliases, and User-Friendly URLs"

Custom URL: if you are planning to embed the Formstack Form on a custom web
page, then the value should represent that location here.
i.e., https://www.yourdomain.com/\*

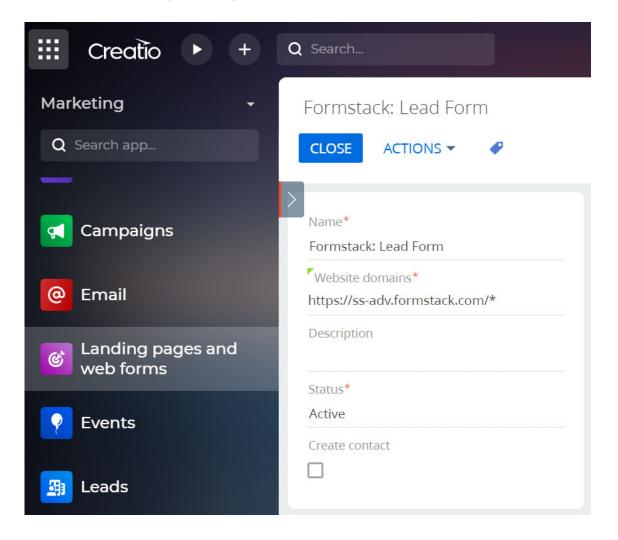

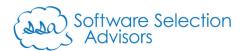

e. Click the "Save" button to commit the new landing page to the Creatio database.

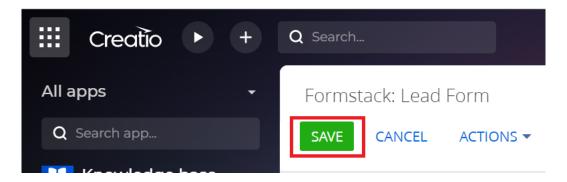

f. You should now see your landing page in the list of landing pages:

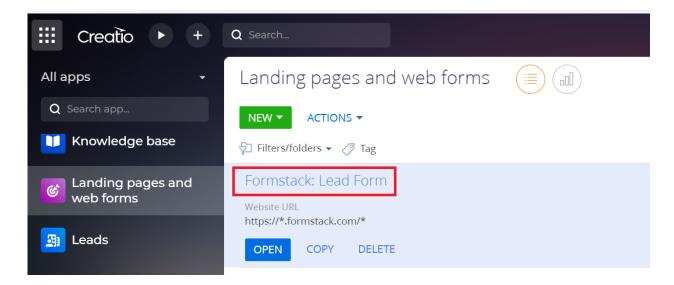

g. Navigate back into the record by clicking on the record's title.

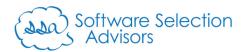

h. Direct your attention to the "Step 1. Set up a redirection URL (optional)" and "Step 2. Copy the code and configure and map the fields" steps.

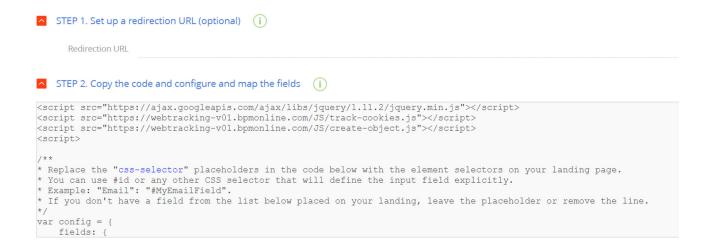

i. <u>"Step 1. Set up a redirection URL (optional)"</u>: This allows you to define where users should get directed upon filling out the form. If you have a specific URL to thank individuals for submitting their information, you may place it here (i.e., "https://www.yourdomain.com/thank-you/"). If you modify this field, repeat steps 1e, 1f, and 1g from above.

For the purposes of this guide, you can disregard this setting.

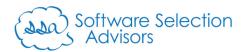

ii. <u>"Step 2. Copy the code and configure and map the fields"</u>: do not let this step intimidate you. What would normally be an exercise in low-code configuration, we're turning into a Copy ("Ctrl+C") and Paste ("Ctrl+V") exercise.

Within the box of code, use your center mouse wheel or the navigation sliders that appear when you hover over the section to navigate to the highlighted code below:

STEP 2. Copy the code and configure and map the fields (i)

**Note**: if you placed a value in "Step 1." for a redirect URL, you should see it in the screenshot sections where "redirectUrl" is located. If you don't, repeat steps 1e, 1f, and 1g above to save changes and regenerate the code that is provided in the "Step 2" area.

```
Redirection URL https://www.yourdomain.com/thank-you

STEP 2. Copy the code and configure and map the fields

"Phone": "css-selector", // Contact's mobile phone

"Email": "css-selector" // Contact's email
},

customFields: {},

landingId: "309a5b04-244d-437f-acd5-6ff2dd12d779",

serviceUrl: "https://120225 dome creatio com/0/ServiceMc

redirectUrl: "https://www.yourdomain.com/thank-you"
};
```

iii. Copy these three lines of code from the box and place them into your preferred code editor or Windows Notepad. We prefer to use Notepad++.

```
landingId: "309a5b04-244d-437f-acd5-6ff2dd12d779",
serviceUrl:
    "https://1202257-demo.creatio.com/0/ServiceModel/GeneratedObjectWebFormService.svc/SaveWebFormObjectData",
redirectUrl: ""
```

iv. With that, you are done configuring Creatio.

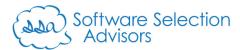

- 2. Configure Formstack Forms
  - a. Log into your Formstack Forms account.
  - b. Locate the "Creatio Lead" form from within the "Your Forms" section of the Home page.

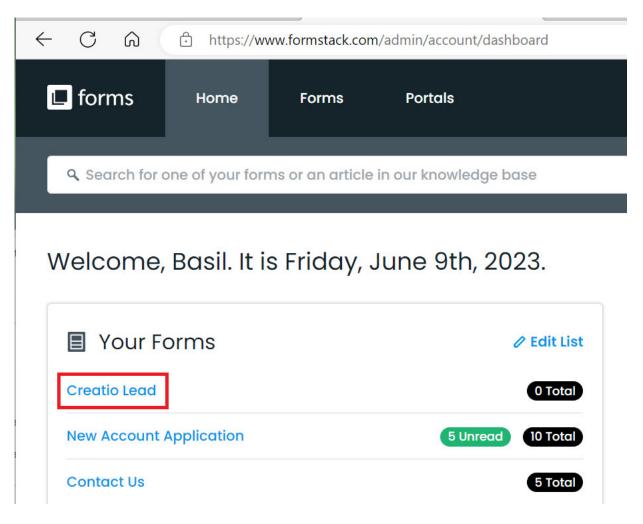

c. Left-click the "Creatio Lead" title to navigate to the form.

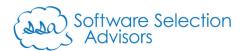

d. The form will automatically open in the "Build" mode (shown below):

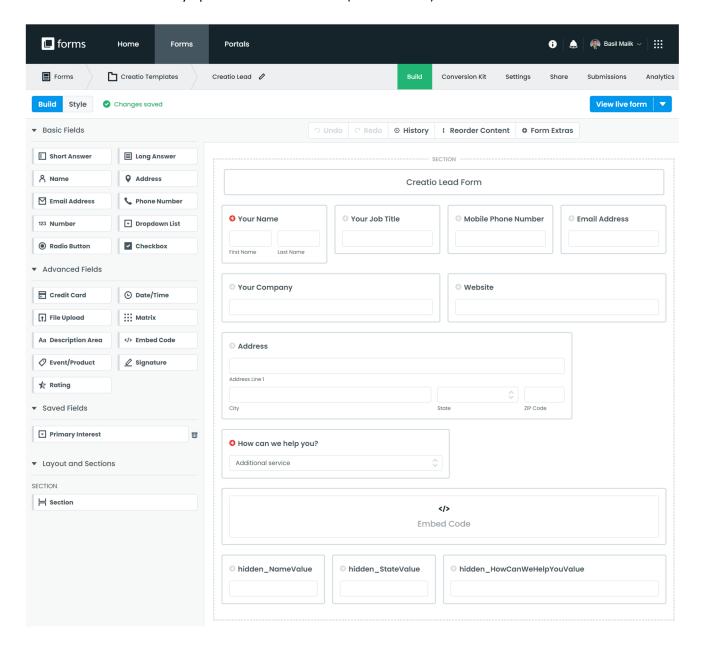

e. Click the "View live form" button in the top-right corner, ensuring that you do no click on the dropdown arrow.

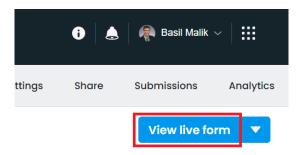

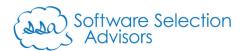

- f. You should now be viewing the form in its raw format if it weren't embedded on your website.

  Note that it contains the following fields, noting the fields in **bold blue** as the only required fields:
  - i. Your Name
    - First Name
    - Last Name
  - ii. Your Job Title
  - iii. Mobile Phone Number
  - iv. Email Address
  - v. Your Company
  - vi. Website
  - vii. Address
    - Address Line 1
    - City
    - State
    - ZIP Code
  - viii. How can we help you?
    - ix. hidden\_NameValue
    - x. hidden StateValue
    - xi. hidden HowCanWeHelpYouValue

Each field will map to a field within Creatio by the end of the next few steps. Leaving the Live View of the form open, proceed to the next step.

- g. You'll need to open two text files in your preferred text editor. We prefer Notepad++ here as what we'll do in the next steps will create a color-coding effect on the text; making it easier to use.
  - i. From our "Formstack Forms Connector for Creatio" Connector from the Marketplace, there will be a "fs\_forms\_newLeadExample.txt" file you'll need.
  - ii. From step 1.h.iii., you'll need the text you copied from your Creatio landing page:

```
1
2    landingId: "309a5b04-244d-437f-acd5-6ff2dd12d779",
3    serviceUrl:
    "https://1202257-demo.creatio.com/0/ServiceModel/GeneratedObjectWebFormService.svc/SaveWebFormObjectData",
4    redirectUrl: ""
```

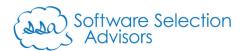

- h. Open the "fs\_forms\_newLeadExample.txt" file. We are using Notepad++ in the following steps:
  - i. Change the "Language" value to be "Javascript"

```
File Edit Search View Encoding Language Settings Tools Macro Run Plugins Window ?
                                                                  None (Normal Text)
 fs_forms_newLeadExample.txt
                                 Α
      <script src="https://</pre>
                                                                  ry/1.11.2/jquery.r
      <script src="<u>https:/,</u>
                                                                  rack-cookies.js">
      <script src="<u>https:/</u>,
                                 C
                                                                  reate-object.js">
      <script>
      var config = {
           fields: {
               "Name": "#hi
               "FullJobTitl
               "MobilePhone'
               "Email": "#yo
10
               "Account": "#
11
               "Website": "
12
                                                                       Jav 1
               "Address": "
13
               "City": "#ci
                                 KIXtart
                                                                       JavaScript
14
               "Region": "#l
15
                                                                       JSON
               "Zip": "#zip(
16
                                  Μ
                                                                       JSON5
17
               "LeadType" :
                                 Ν
                                                                       JSP
18
```

The text should go from plain black/white to being stylized with some added color:

```
File Edit Search View Encoding Language Settings Tools Macro Run Plugins Window ?
※ @ @ ♥ < | Q ♥ ♥ | @ ☞ <mark>| ☴ ¶ 듣</mark>炒겠@ ⅙ 때중 | ⊙ □ ▷ 肽 ᠖ | 등
 fe_forms_newLeadExample.txt
         <script src="https://ajax.googleapis.com/ajax/libs/jquery/1.11.2/jquery.min.js"></script>
         <script src="<u>https://webtracking-v01.bpmonline.com/JS/track-cookies.js</u>"></script>
         <script src="https://webtracking-v01.bpmonline.com/JS/create-object.js"></script>
         <script>
       var config = {
             fields: {
                 "Name": "#hidden_NameValue",
                 "FullJobTitle": "#yourJobTitle",
"MobilePhone": "#yourMobile",
                 "Account": "#company"
"Website": "#url",
                 "Address": "#addr1"
                 "Region": "#hidden_StateValue",
                  "LeadType" : "#hidden howCanWeHelpYouValue"
```

**Note**: the line numbers referenced in the next steps are located along the left-hand side of the text editor.

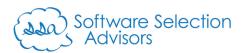

ii. Replace lines 19, 20, and 21 entirely with the code that was copied in step 1.h.3.

- iii. Now, we need to perform a copy/paste exercise using the Live Form view of your Formstack Form and the code. We will be replacing each of the "#fieldname" values throughout the text document. These values can be found throughout the document at:
  - Lines 7 17: i.e., "#hidden\_NameValue" and "#zipCode"
  - Lines 27 29
  - Lines 33, 34, 37, and 38
- iv. Left-click on the web browser window where your Formstack Form is still showing in its "Live View" mode.
- v. Right-click on the "First Name" field, and click on the "Inspect" option.

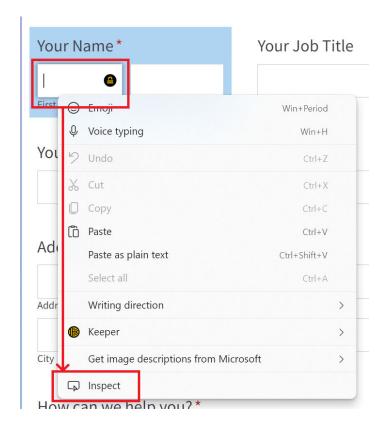

This feature of any modern web browser will allow you to see the more technical aspects of any web page you view.

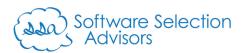

By right-clicking the "First Name" field and selecting the "Inspect" option, your screen should look something similar to the below:

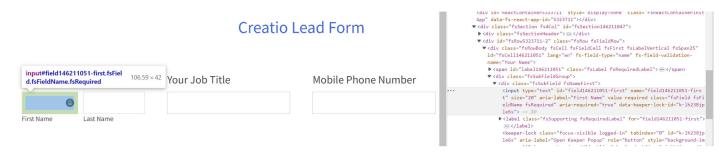

What is needed for the next several steps is the unique "id" field. These values are unique to each Formstack Form created, and, unfortunately, can't be re-used from one landing page to another within Creatio.

The unique "id" field can be found in two places in the above screenshot:

1) In the caption that shows above the field. You want the "#field146211051-first" value and nothing else from this example.

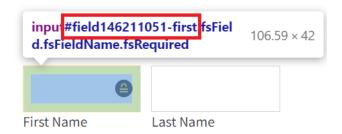

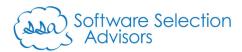

2) Within the Developer Console (the side-bar window that popped up when you clicked the "Inspect" option), you're looking for the "id" value:

If you double-left-click on the "id" value within the Developer Console, you can easily copy the present value.

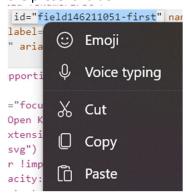

- vi. With the unique value copied, return to your "fs\_forms\_newLeadExample.txt" document that should still be open in Notepad++.
- vii. Locate line 27 and replace the "#firstName" value with the unique identifier we copied in the last steps ("field146211051-first"). Ensure the "#" does not remain behind for this line. Some lines will require the "#" symbol to remain (lines 7 17 require the "#"), while others must have it removed (all lines other than lines 7 17).

```
// Fill in the below fields with "#" with the corresponding Formstack Form unique input IDs.
// If you do not replace these values with your form's unique field names, this will not work.

let fName = document.getElementById("field146211051-first");
 let lName = document.getElementById("#lastName");
 let fullName = document.getElementById("#hidden_NameValue");
```

**Note**: the value you copied will be different from the example above – that's expected. Each field in Formstack's Forms product is unique – even if it's the same exact field from a template like our "Creatio Lead" template.

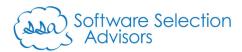

- viii. We must now repeat the same exercise in the previous steps for each field on the form so that our code is fully tailored to include the unique fields from the used form.
  - Last Name: from the below, we'll place "field146211051-last" into the "#lastName" value from line 28 of our code.

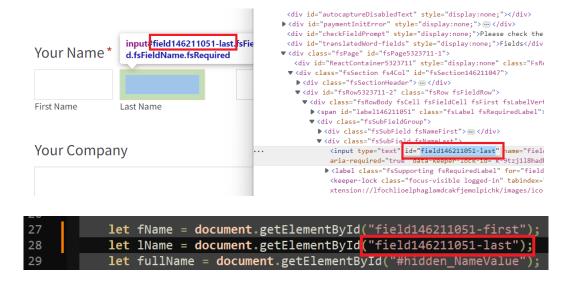

• Your Job Title: from the below, we'll place "#field146211208" into the "#yourJobTitle" value from line 8 of our code. Notice that we are keeping the "#" in the value. We are modifying a line between line 7 and 17 – therefore, this part of the code requires that we keep the "#" in this section of code.

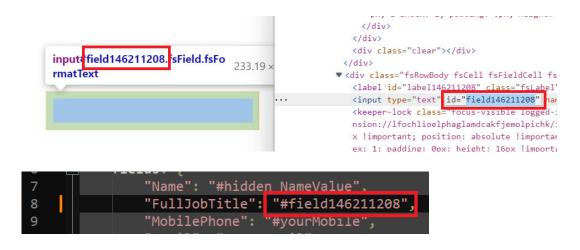

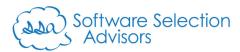

 Mobile Phone: from the below, we'll place "#field146211282" into the "#yourMobile" value from line 9 of our code. Again, note that we are replacing a value within lines 7 and 17 – therefore, we keep the "#" symbol.

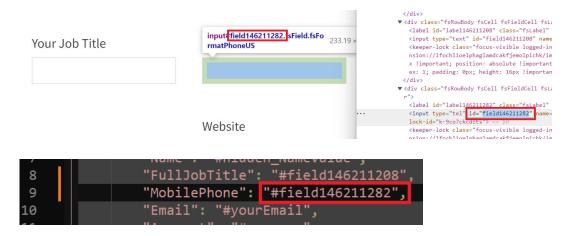

Email Address: from the below, we'll place "#field146211284" into the
"#yourEmail" value from line 10 of our code. Again, note that we are replacing a
value within lines 7 and 17 – therefore, we keep the "#" symbol.

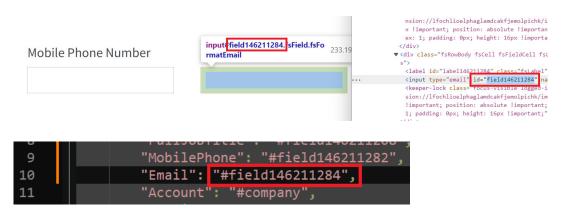

Your Company: from the below, we'll place "#field146211232" into the "#company" value from line 11 of our code. Again, note that we are replacing a value within lines 7 and 17 – therefore, we keep the "#" symbol.

```
<div class="fs-clear"></div>
                                                                                                      </div>
  input rield146211232. sField.fsFor 508.8 × 42
                                                                                                     ▼ <div id="fsRow5323711-3" class="fsRow fsField
  matText
                                                                                                       ▼ <div class="fsRowBody fsCell fsFieldCell fs
                                                                                                         <label id="label146211232" class="fsLab
<input type="text" id="field146211232"
edited="yes"> == $0"
                                                                                                          keeper-lock class="focus-visible logged-i
                                 "Email":
                                                    "#field146211284"
10
                                 "Account":
11
                                                        "#field146211232'
12
                                 "Website":
```

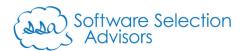

• Website: from the below, we'll place "#field146211245" into the "#url" value from line 12 of our code. Again, note that we are replacing a value within lines 7 and 17 – therefore, we keep the "#" symbol.

```
input field146211245. sField.fsFor matText

input field146211245. sField.fsFor 508.8 x 42

matText

| Specific content of the field of the field o
```

Address Line 1: from the below, we'll place "#field146211360-address" into the
 "#addr1" value from line 13 of our code. Again, note that we are replacing a value
 within lines 7 and 17 – therefore, we keep the "#" symbol.

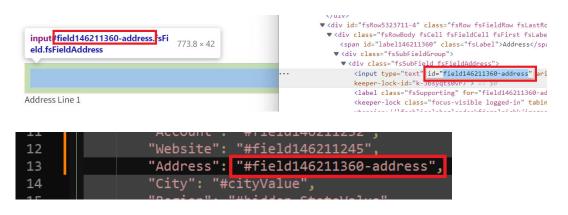

City: from the below, we'll place "#field146211360-city" into the "#cityValue" value from line 14 of our code. Again, note that we are replacing a value within lines 7 and 17 – therefore, we keep the "#" symbol.

```
<keeper-lock class= locus-visible logged-in</pre>
                                                                  xtension://lfochlioelphaglamdcakfjemolpichk/ima
                                                                  h: 16px !important; position: absolute !importa
input#field146211360-city. sFiel
                              454.27 × 42
                                                                  px; z-index: 1; padding: 0px; height: 16px !im;
 d.fsFieldCity
                                                                 </div>
                                                                <label class="fsSupporting" for="field146211366</pre>
City
                                                                  <keeper-lock class="focus-visible logged-in" ta</pre>
                        "Address": "#field146211360-address"
13
                        "City": "#field146211360-city",
14
15
                        "Region": "#hidden_StateValue",
```

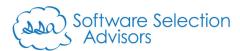

• **State:** from the below, we'll place "field146211360-state" into the "#state" value from line 33 of our code – leaving out the "#" from the value.

```
<keeper-lock class="focus-visible logg</pre>
                                                         xtension://lfochlioelphaglamdcakfjemol
      selecta field146211360-state.
 88
                                    222
                                                         h: 16px !important; position: absolute
      sField.fsFieldState
                                                         px; z-index: 1; padding: 0px; height:
                                                        </div>
                                                      ▼ <div class="fsSubField fsFieldState
                                                        ▼ <select id="field146211360-state"
                                                           <option value>&nbsp;</option> (→) slot
State
                                                           <option value="AL">Alabama</option>
32
             let stateVar = document.getElementByIc("field146211360-state");
             let stateStr = document.getElementById("#hidden_StateValue");
34
             stateVar.onchange = function(){stateStr.value = stateVar.selected
```

• **ZIP Code:** from the below, we'll place "#y" into the "#zipCode" value from line 16 of our code. Again, note that we are replacing a value within lines 7 and 17 – therefore, we keep the "#" symbol.

```
<option value= APU >Army Post UTTICE (U.S. Army
                                                             <option value="FPO">Fleet Post Office (U.S. Nav
  input field146211360-zip. sField.f
                                                           </select>
                                                           <label class="fsSupporting" for="field146211360-s</pre>
  sFieldZip.fsFormatZipUS
                                                         </div>
                                                        ▼ <div class="fsSubField fsFieldZip"
                                                           <input type="text" id="field146211360-zip"</pre>
                                                           lock-id="k-mipl240gpd"
                                                            <label class="fsSupporting" for="field146211360-;</pre>
 ZIP Code
                                                           <keeper-lock class="focus-visible logged-in" tabi</pre>
                        "Region": "#hidden StateValue'
15
16
                        "Zip": "#field146211360-zip",
                        "LeadType" : "#hidden_howCanWeHelp
17
```

 How can we help you?: from the below, we'll place "field146211369" into the "#howCanWeHelpYou" value from line 37 of our code – leaving out the "#" from the value.

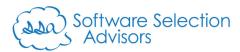

 hidden\_NameValue: from the below, we'll place "#field146211888" into the "#hidden\_NameValue" value from line 7 of our code. Again, note that we are replacing a value within lines 7 and 17 – therefore, we keep the "#" symbol.

We will also alter line 29 of our code, placing "field146211888" into the second "#hidden\_NameValue" location. Since this line is outside of lines 7 through 17, we drop the "#" from this spot.

```
let lName = document.getElementById("field146211051-last");
let fullName = document.getElementById("field146211888");
fName.onchange = function(){fullName.value = fName.value +
```

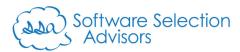

 hidden\_StateValue: from the below, we'll place "#field146211919" into the "#hidden\_StateValue" value from line 15 of our code. Again, note that we are replacing a value within lines 7 and 17 – therefore, we keep the "#" symbol.

```
nsion://lfochlioelphaglamdcakfjemolpichk/ir

x !important; position: absolute !important
x: 1; padding: 0px; height: 16px !important
</div>

div class="fsRowBody fsCell fsFieldCell fsL
<label id="label146211919" class="fsLabel"
<input type="text" id="field146211919" name
<keeper-lock class="focus-visible logged-ir
nsion://lfochlioelphaglamdcakfjemolpichk/ir
```

```
14 "City": "#field146211360-city",
15 "Region": "#field146211919",
16 "Zip": "#field146211360-zip",
```

We will also alter line 34 of our code, placing "field146211919" into the second "#hidden\_StateValue" location. Since this line is outside of lines 7 through 17, we drop the "#" from this spot.

```
let stateVar = document.getElementById("field146211360-state"

let stateStr = document.getElementById("field146211919");

stateVar.onchange = function(){stateStr.value = stateVar.sele
```

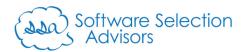

hidden\_howCanWeHelpYouValue: from the below, we'll place
 "#field146211924" into the "#hidden\_howCanWeHelpYouValue" value from line
 17 of our code. Again, note that we are replacing a value within lines 7 and 17 –
 therefore, we keep the "#" symbol.

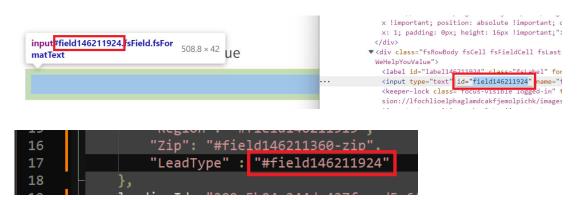

We will also alter line 38 of our code, placing "field146211924" into the second "#hidden\_StateValue" location. Since this line is outside of lines 7 through 17, we drop the "#" from this spot.

```
let customerNeedVar = document.getElementById("field146211369");

let customerNeedStr = document.getElementByIc("field146211924");

customerNeedVar.onchange = function(){customerNeedStr.value = customerNeedStr.value = cust
```

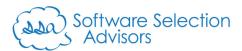

ix. Presuming all changes have been completed successfully, your final code should look something similar to the below:

```
<script src="https://ajax.googleapis.com/ajax/libs/jquery/1.11.2/jquery.min.js"></script>
                 <script src="https://webtracking-v01.bpmonline.com/JS/track-cookies.js"></script>
                 <script src="https://webtracking-v01.bpmonline.com/JS/create-object.js"></script>
                <script>
                var config = {
                         fields: {
                                   "Name": "#field146211888"
                                  "FullJobTitle": "#field146211208", "MobilePhone": "#field146211282",
                                  "Email": "#field146211284",
"Account": "#field146211232",
"Website": "#field146211245",
"Address": "#field146211360-address",
                                  "Region": "#field146211919",
"Zip": "#field146211360-zip"
                         landingId: "309a5b04-244d-437f-acd5-6ff2dd12d779"
                         {\tt serviceUrl: "https://1202257-demo.creatio.com/0/ServiceModel/GeneratedObjectWebFormService.svc/SaveWebFormObjectData", and the service of the service of the service o
                         redirectUrl:
                         let fName = document.getElementById("field146211051-first");
let lName = document.getElementById("field146211051-last");
27
28
                         let fullName = document.getElementById("field146211888");
                          fName.onchange = function(){fullName.value = fName.value + ' ' + lName.value};
                          lName.onchange = function(){fullName.value = fName.value + ' ' + lName.value};
                         let stateVar = document.getElementById("field146211360-state");
                         let stateStr = document.getElementById("field146211919")
                         stateVar.onchange = function(){stateStr.value = stateVar.selectedOptions[0].innerText};
                         let customerNeedVar = document.getElementById("field146211369");
                         let customerNeedStr = document.getElementById("field146211924")
                         customerNeedVar.onchange = function(){customerNeedStr.value = customerNeedVar.selectedOptions[0].innerText};
             function createObject()
                         landing.createObjectFromLanding(config);
             function submitToCreatio(){
                        createObject();
47
48
                         return false;
                function initLanding() {
                         landing.initLanding(config);
                jQuery(document).ready(initLanding);
                let form = document.querySelector('form.fsForm');
 56
                form.addEventListener('submit', submitToCreatio);
                </script>
```

**Note:** if you are using a text editor like Notepad++, the document does a wonderful job tracking changes in the code. In the above example, all lines that are modified from our "" document have an orange indicator to the left of the line that was modified. You should see something similar if you're using Notepad++. These orange indicators may be green if you saved your progress while applying the changes.

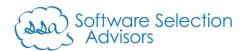

i. With the required code to connect the Formstack Form to Creatio, we need to modify the "Embed Code" block from our form.

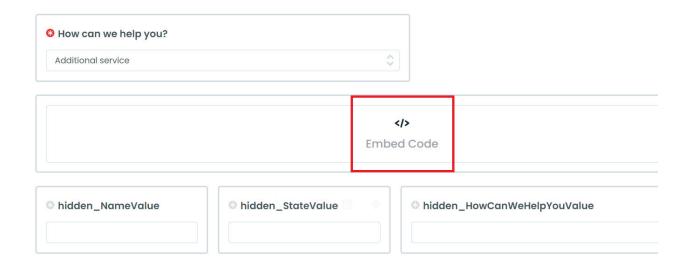

Single left-click on the "Embed Code" block to highlight it.

j. If the template copied correctly, you should see a preview of it in the small window within the "Field-Specific" section:

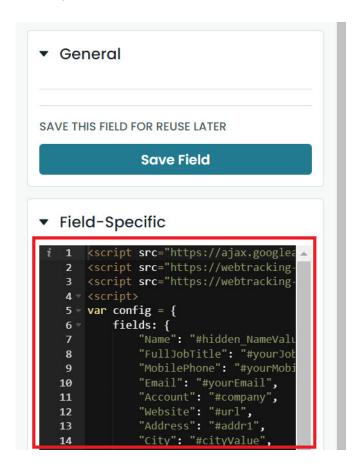

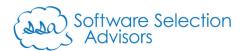

k. Single left-click the "Launch Popout Editor" button:

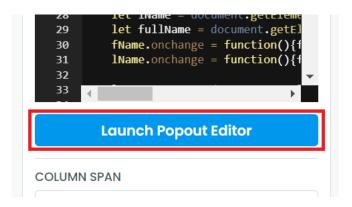

Replace the entire code present here with the modified in steps 2.h.ii, 2.h.vii, and 2.h.viii (a simple copy/paste exercise). Similar to 2.h.ix, your code should look like the below within Formstack Forms's Popout Editor:

• Cancel and Go Back

```
| cscript src="https://ebtracking.vol.bpmolline.com/sytrack-cookies_js">
| cscript src="https://ebtracking.vol.bpmolline.com/sytrack-cookies_js">
| cscript src="https://ebtracking.vol.bpmolline.com/sytrack-cookies_js">
| cscript | cscript | cscript | cscript | cscript | cscript | cscript | cscript | cscript | cscript | cscript | cscript | cscript | cscript | cscript | cscript | cscript | cscript | cscript | cscript | cscript | cscript | cscript | cscript | cscript | cscript | cscript | cscript | cscript | cscript | cscript | cscript | cscript | cscript | cscript | cscript | cscript | cscript | cscript | cscript | cscript | cscript | cscript | cscript | cscript | cscript | cscript | cscript | cscript | cscript | cscript | cscript | cscript | cscript | cscript | cscript | cscript | cscript | cscript | cscript | cscript | cscript | cscript | cscript | cscript | cscript | cscript | cscript | cscript | cscript | cscript | cscript | cscript | cscript | cscript | cscript | cscript | cscript | cscript | cscript | cscript | cscript | cscript | cscript | cscript | cscript | cscript | cscript | cscript | cscript | cscript | cscript | cscript | cscript | cscript | cscript | cscript | cscript | cscript | cscript | cscript | cscript | cscript | cscript | cscript | cscript | cscript | cscript | cscript | cscript | cscript | cscript | cscript | cscript | cscript | cscript | cscript | cscript | cscript | cscript | cscript | cscript | cscript | cscript | cscript | cscript | cscript | cscript | cscript | cscript | cscript | cscript | cscript | cscript | cscript | cscript | cscript | cscript | cscript | cscript | cscript | cscript | cscript | cscript | cscript | cscript | cscript | cscript | cscript | cscript | cscript | cscript | cscript | cscript | cscript | cscript | cscript | cscript | cscript | cscript | cscript | cscript | cscript | cscript | cscript | cscript | cscript | cscript | cscript | cscript | cscript | cscript | cscript | cscript | cscript | cscript | cscript | cscript | cscript | cscript | cscript
```

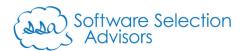

m. Click the "Save" button in the top-right of the Popout Editor:

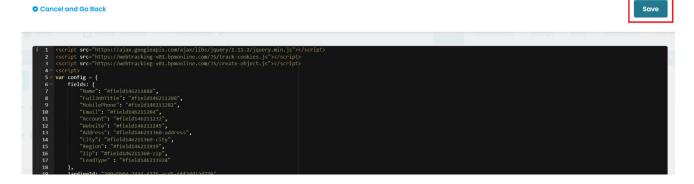

Upon saving, the changes made will automatically get applied to your Formstack Form.

- n. Return to your Formstack Form's Live View and refresh the page.
- o. Test that the code works by first making changes to the following fields:
  - i. First Name
  - ii. Last Name
  - iii. State
  - iv. How can we help you?

**Note**: as you make individual changes to the above fields, you'll notice their linked counterparts will update. Making changes to the "First Name" or "Last Name" fields will alter the "hidden\_NameValue" field. Altering the dropdown values for either "State" or "How can we help you?" will alter their respective "hidden\_" counterparts.

**Note**: these four fields require some manipulation to ensure that the values obtained from the form arrive into Creatio correctly. The "First Name" and "Last Name" fields must be catenated into one value, and dropdown values from the "State" and "How can we help you?" boxes must be text values. That is the purpose of the "hidden\_" fields — to capture the data as it's needed to be transmitted to Creatio.

p. If your tests are successful, proceed to the next step. If there are any errors, or the form isn't behaving as expected – reach out to us at <a href="mailto:formstack@ss-adv.com">formstack@ss-adv.com</a>, and we'll schedule a support call to troubleshoot any issues with the sample template example.

Support for this connector does not include customizations made to the template or the code that does not align with the preceding walkthrough.

q. Return to the Formstack Form codeless editor page.

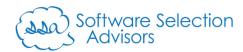

- r. We now need to hide the Repeat the below steps to keep the fields present on the page, but hide them from view:
  - i. Single left-click on the field you wish to hide ("hidden\_NameValue" in the below example):

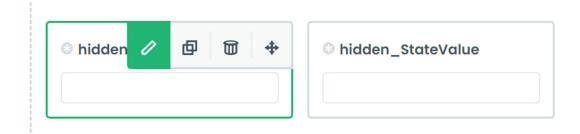

ii. In the "General" section of the field editor, ensure the "Hidden" value is selected:

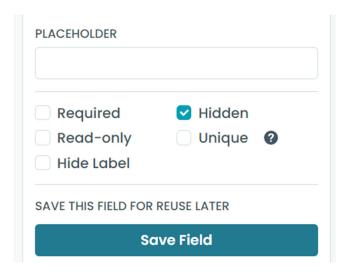

iii. Click on any other field within the editor to ensure that "Hidden" was appended to the field in the form layout view:

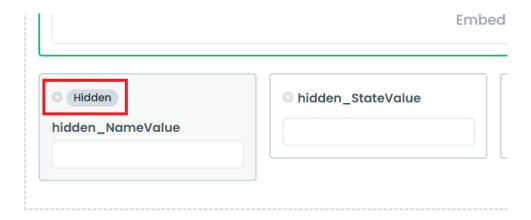

iv. Repeat the above steps for the "hidden\_StateValue" and "hidden\_HowCanWeHelpYouValue" fields to hide them from your form.

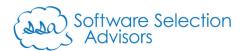

v. Once completed, your form should look the same as below:

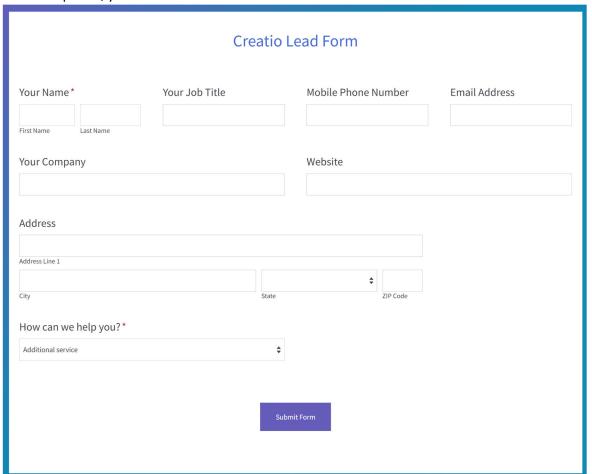

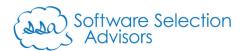

- s. Before testing the form, define settings related to email delivery to ensure all test cases and live form submissions get directed to the proper location.
  - i. Return to the Formstack Forms Builder:

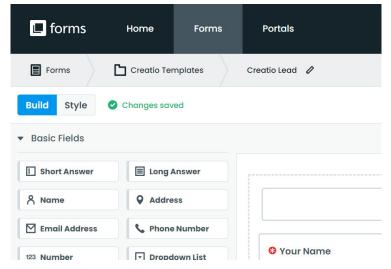

ii. In the top-right corner, click the "Settings" option:

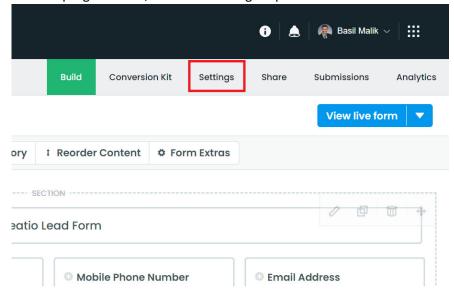

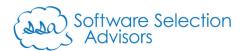

iii. Single-left click on the "Emails & Actions" option from the settings screen:

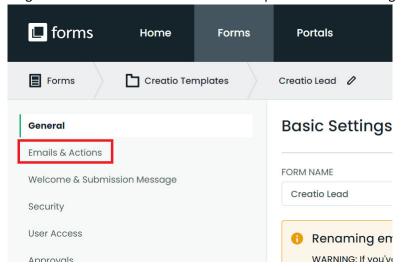

iv. Location the default "Notification Email" option and click the "Edit" option:

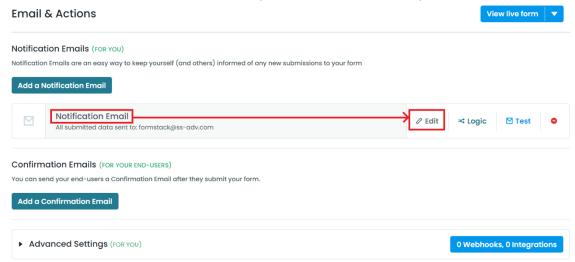

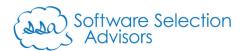

v. Define the email addresses you wish to use for your testing purposes (this can always be changed again later):

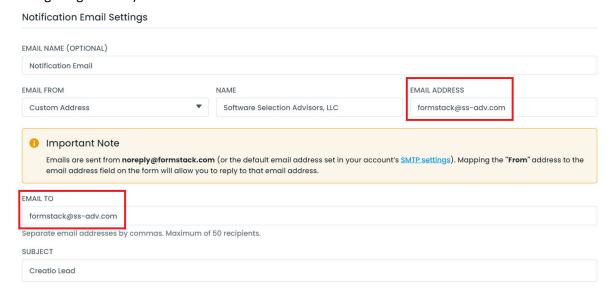

vi. Click the "Save Notification Email" option in the top-right corner of the screen.

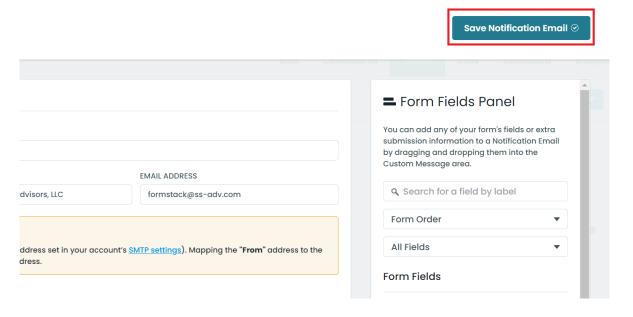

vii. You will be returned to the Formstack Forms Builder. Click on the "View live form" button in the top-right of the screen:

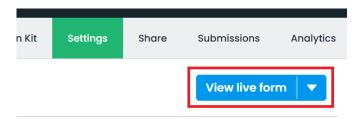

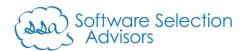

t. Test that your form seamlessly transmits the contents of the form to your instance of Creatio by filling out the form and clicking "Submit Form" – below is our test example:

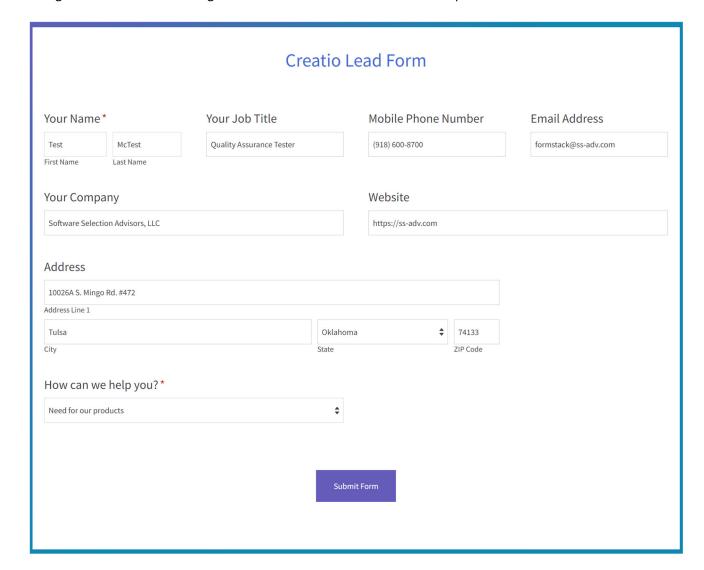

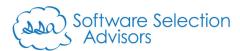

- u. Clicking "Submit Form" should elicit three actions:
  - i. You'll receive a confirmation of successful submission in your web browser:

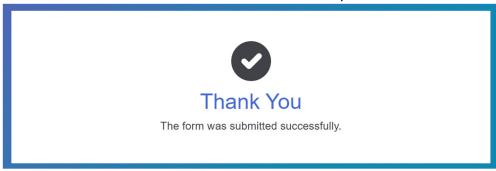

- ii. An email will be received at the email provided in step 2.s.vi.
- iii. A new lead will get created within Creatio.

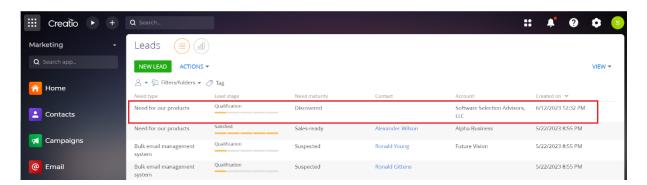

Clicking into the lead, we can see more details from the form fill:

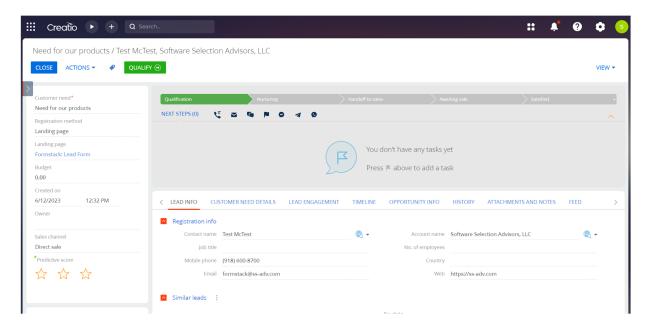

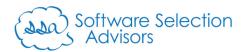

# **Conclusion and Future Support**

Presuming the above steps were followed correctly, you should now have a fully functioning landing page that creates a new Lead record in your Creatio instance.

For more examples or to obtain help using Formstack Forms to capture information relevant to your business, don't hesitate to contact us at <a href="mailto:formstack@ss-adv.com">formstack@ss-adv.com</a>.